#### Re-usable Components with Spreadsheet Integration

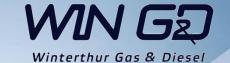

#### Contents

Purpose
Teamcenter / NX Preparations
Spreadsheet Creation
Parent Part Creation
History Table

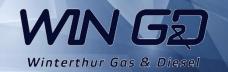

### Purpose

Building a Re-usable component family in the re-use library from already existing items.

This is not intended for real Part Families

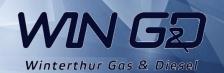

## Teamcenter / NX preparations

Re-Use Library Setup

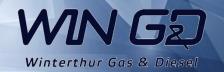

### Teamcenter preparations

In Teamcenter infodba Home folder your library folder structure needs to be created. This structure will be shown in the Re-Use library Folder names MUST be Unique Do Not Use **Underscores** in Folder names,

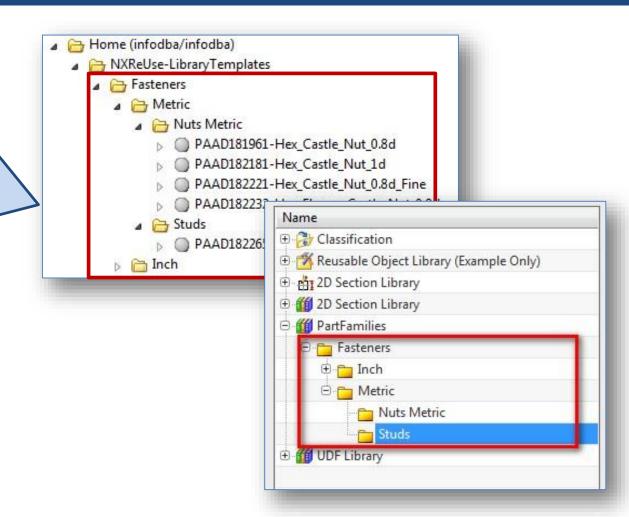

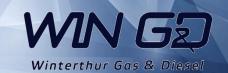

### NX preparations

2) From "Gateway – Reuse Library – General Tab" Change the marked settings accordingly. In "Libraries Organized By Teamcenter" Section the reference to the Teamcenter folder will be made. The format of this string is very important. No Spaces/Underscores allowed

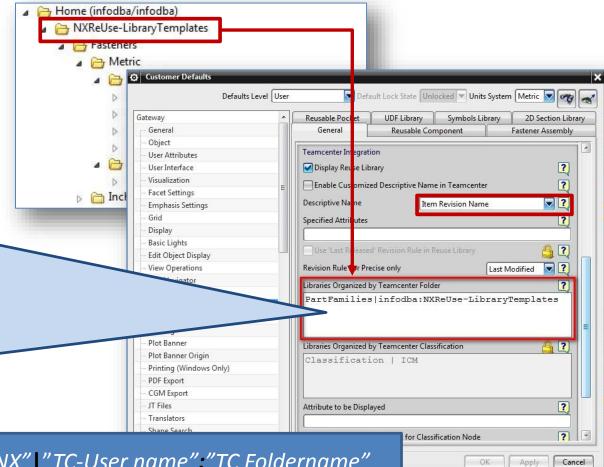

"Library name as shown in NX" "TC-User name": "TC Foldername"

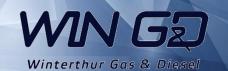

# NX Preparations

3) For the changes to be applied NX needs to be restarted.

Select OK (this will NOT automatically restart NX)

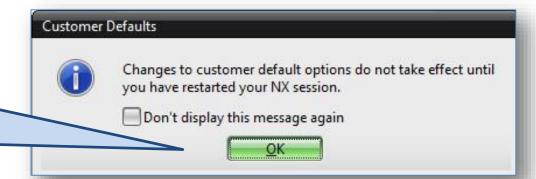

From the status-bar you can read that your new settings have been saved.

User level defaults file \chs0114\wgPDM\_share\$\TC9\wgPDM\..\..\NX\_LOCAL\_USER\_DEFAULTS\NX85\RBR011.dpv saved

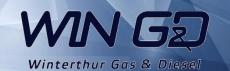

## **Spreadsheet Creation**

To simulate a Partfamily we need a spreadsheet which will select the proper TC Item id based on the parameter selection of the user.

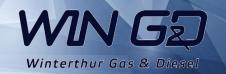

### Spreadsheet creation

For the re-Use library to function properly the template parts need a spreadsheet which is configured properly. (Store on your local HD)

MAKE SURE it is of format XLS (2007).

XLSX won't work yet.

4) We will need 2 Cells.One with valuePARAMETERS and One with value END.NX will look between these cells for the information it needs.

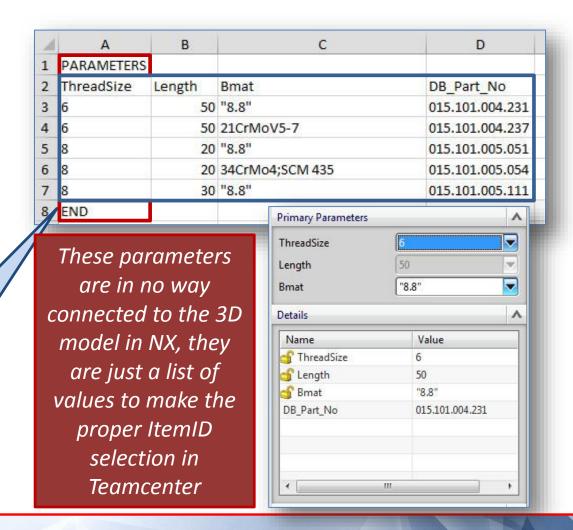

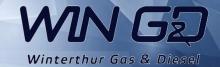

### Spreadsheet creation

Any driving value in this range of parameters which has a Decimal point needs to be in quotations ("8.8")

If not done like this the re-use library will regard the numbers as 2 separate parameters.

The item with
ThreadSize 6 and length
50 is available in two
different Basic Materials
with their own
corresponding ItemID

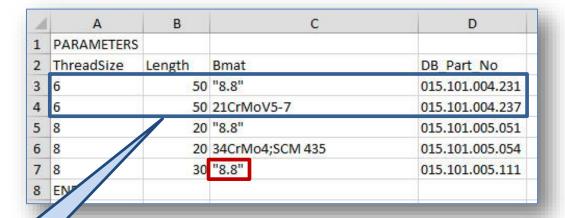

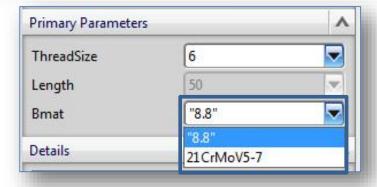

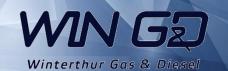

Each group of "family members" needs a part to function as a parent

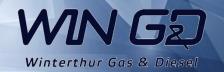

For storing the driving
Spreadsheet and the
KRX file (needed for reuse library), we create a
Parent Part which will
act as a container and
the main selector for
the re-use library

## This item will hold the following datasets;

- Image file for preview in selection menu
- 2. Spreadsheet for item selection
- KRX file (needed for re-use library)
- NX dataset for preview in reuse library

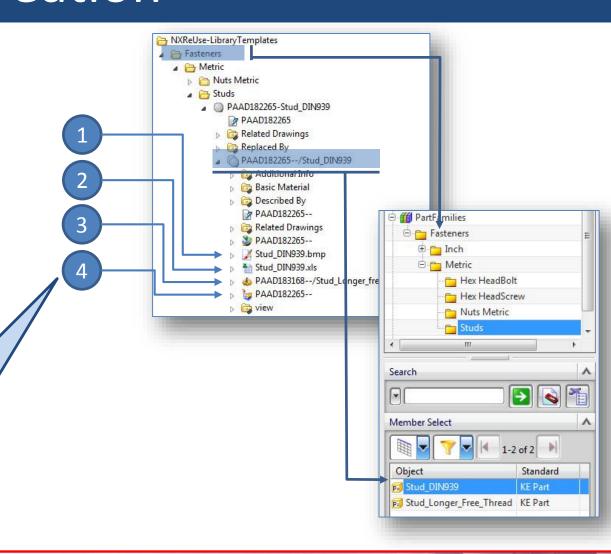

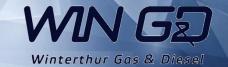

In the parent part you create a 3D dummy model which represents the group for which you are creating the family.

From the NX screen create a square screen dump (Bitmap format) and resize that to 120 x 120 pixels.

(Store on your local Hard Drive)

This will be used as the preview image when a member is added to the assembly.

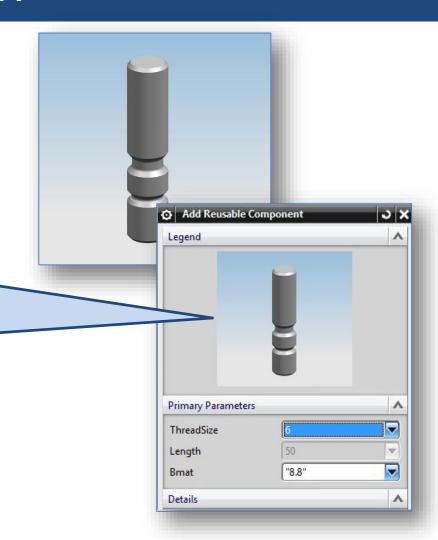

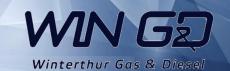

In the library you will find the parent part which you have created in Teamcenter in the corresponding folder.

Right click on the item and select "Create KRX File"

This will activate the KRX file menu

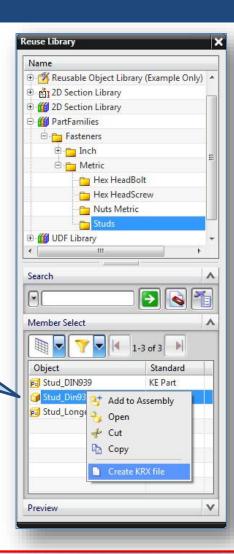

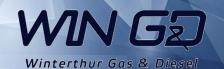

#### **KRX File Creation**

- Select the Spreadsheet you have created for the component family (From local Hard Drive)
- 2. Select the preview bitmap (From local Hard Drive)
- 3. From the Primary parameters select the parameters which the user has to select from and add them to the section on the right Do not add the DB\_Part\_No

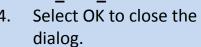

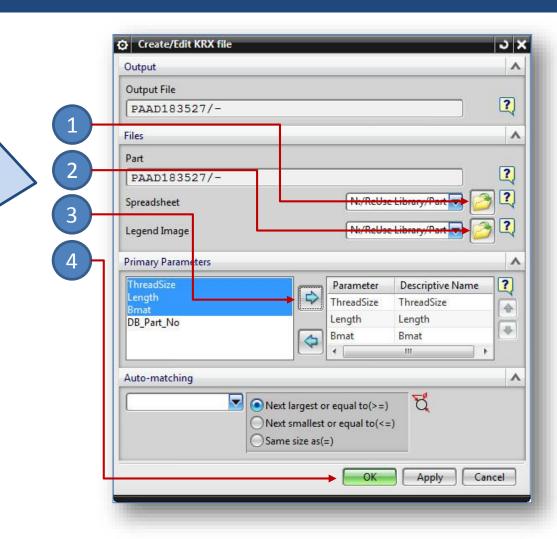

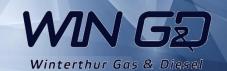

In Teamcenter the selected items
(Spreadsheet and Preview Bitmap) will be added to the Parent Part and the KRX file will be created in there as well.

Editing the spreadsheet
(adding new items
afterwards) can be done
from Teamcenter
directly.

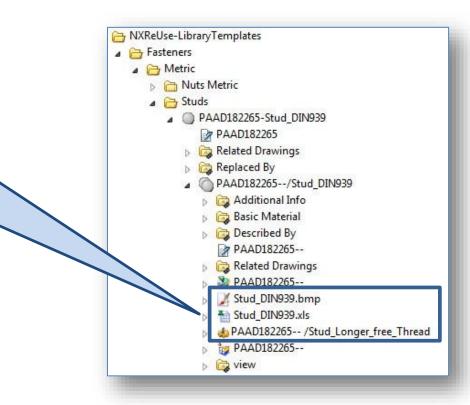

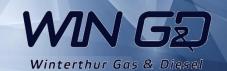

# **Document History Table**

| Date       | Change                          | User                 |
|------------|---------------------------------|----------------------|
| 2015-02-20 | Created                         | Ronald van den Broek |
| 2015-02-20 | Updates in spreadsheet creation | Ronald van den Broek |
|            |                                 |                      |
|            |                                 |                      |

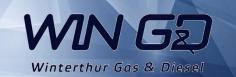